## EXPORTING FROM ILUMA

**UPLOAD GUIDE** 

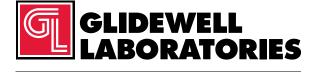

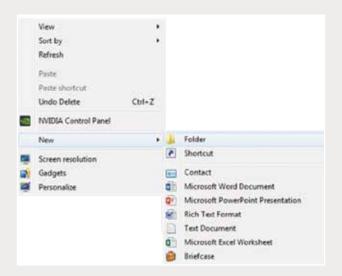

Step 1: Right-click on an empty space on your desktop to create a new folder ("New" → "Folder").

Type in the patient name and click "Enter".

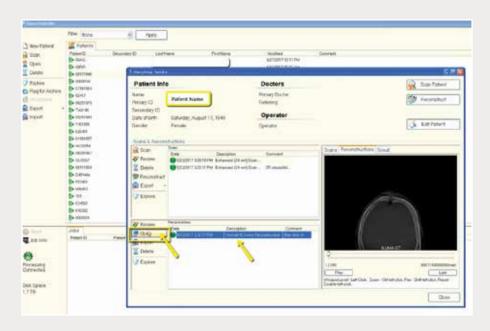

Step 2: Open CBCT scan of the patient in the database.

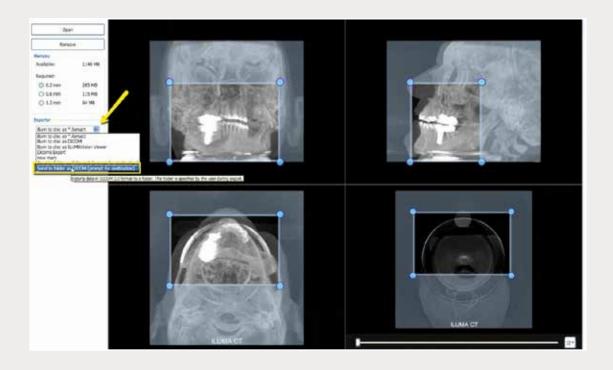

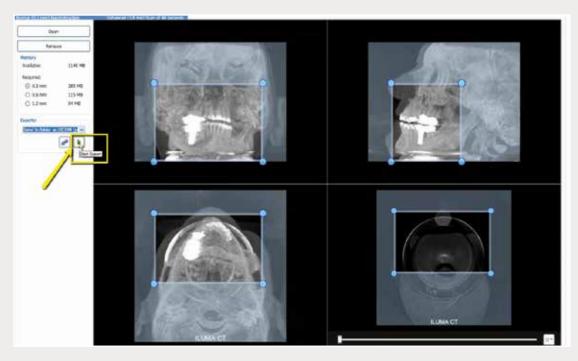

Step 3: Under "Exporter", select "Send to folder as DICOM (prompt for destination)", and click the green arrow titled "Start Export".

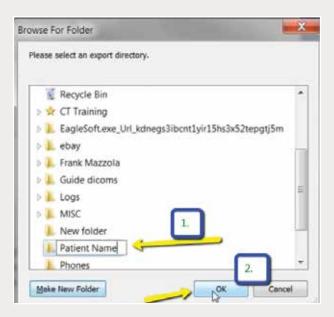

Step 4: Select your newly created folder on the desktop and click "OK".

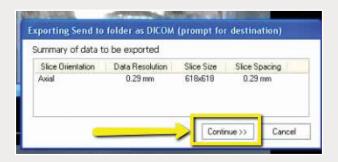

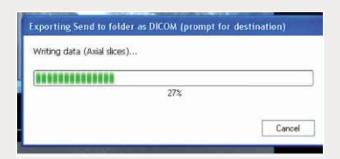

Step 5: Click "Continue" when summary window appears.

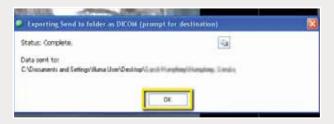

Step 6: Click "OK" when complete.

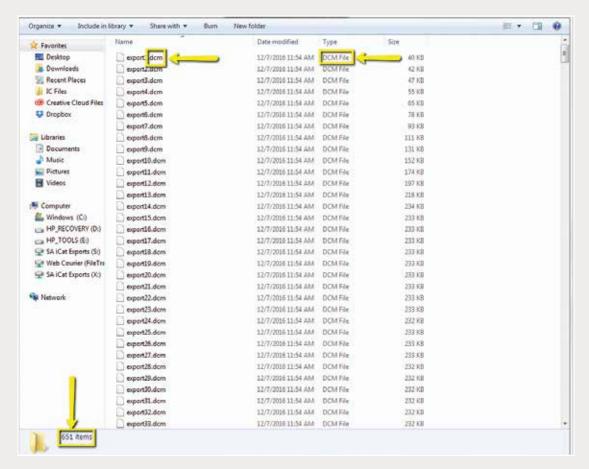

Step 7: Go to the patient's folder and confirm the .dcm files were exported correctly (there should be several hundred files).

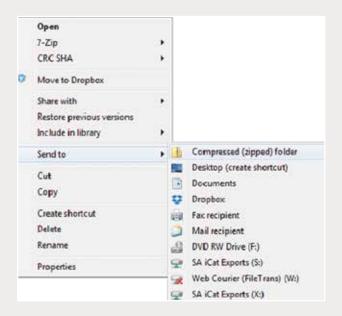

Step 8: Return to your desktop and right-click on the patient's folder to send to a compressed folder ("Send to" → "Compressed (zipped) folder"). A duplicate folder will be created with either a zipper or a blue "Z". Note: If following a Dual Scan Protocol, zip scans individually and label accordingly (i.e., "Patient Scan" and "Denture Scan").

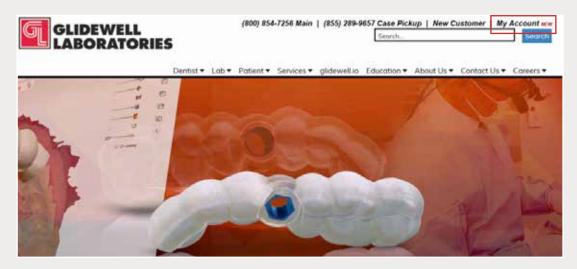

Step 9: Upload your case on glidewelldental.com, then click and log in to "My Account". Note: Use Google Chrome when uploading your case; additionally, if you do not have an account, please contact us and we will set it up for you. Your scan can also be sent on a disc or USB drive via standard shipping methods if digital upload is not possible.

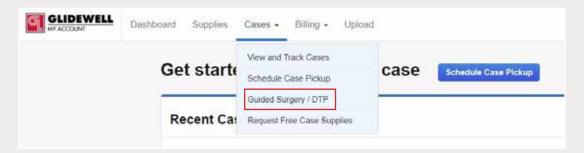

Step 10: Select "Cases" → "Guided Surgery/DTP".

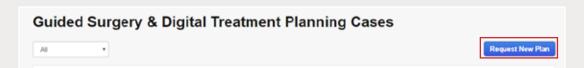

Step 11: Select "Request New Plan".

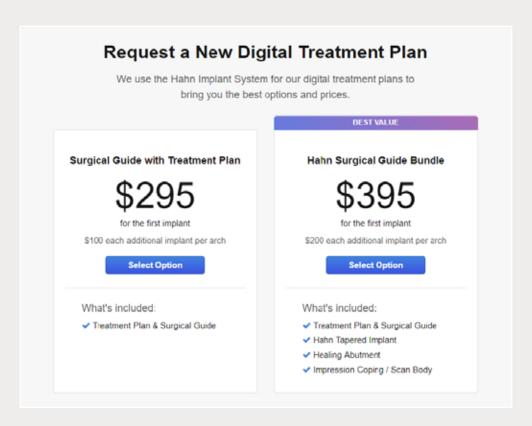

Step 12: Select desired package.